## **Kapitel 1**

# Linux Mint herunterladen und ein Startmedium erstellen

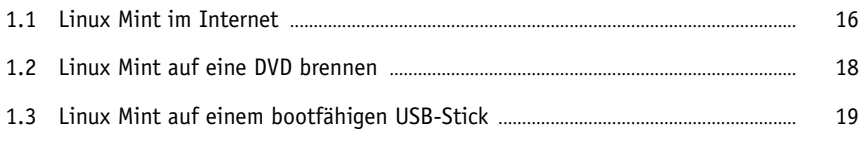

## **1.1 Linux Mint im Internet**

Wenn Sie Linux Mint installieren wollen, finden Sie die dafür notwendigen installationsfähigen Abbilder im Internet. Diese dürfen Sie sich kostenlos herunterladen und verwenden. Sie sollten jedoch über einen schnellen Internetanschluss und eine Datenflatrate verfügen, immerhin beträgt die Datenmenge ca. 1,8 GB.

#### **Hinweis**

Die wichtigste Quelle im Internet für Linux Mint ist die offizielle Webseite des Projekts *<https://www.linuxmint.com>*

und das deutschsprachige *<https://www.linuxmintusers.de>*.

Auf diesen Seiten finden Sie nicht nur die Downloadquellen, sondern auch Hilfe zu fast allen denkbaren Fragestellungen rund um Linux Mint

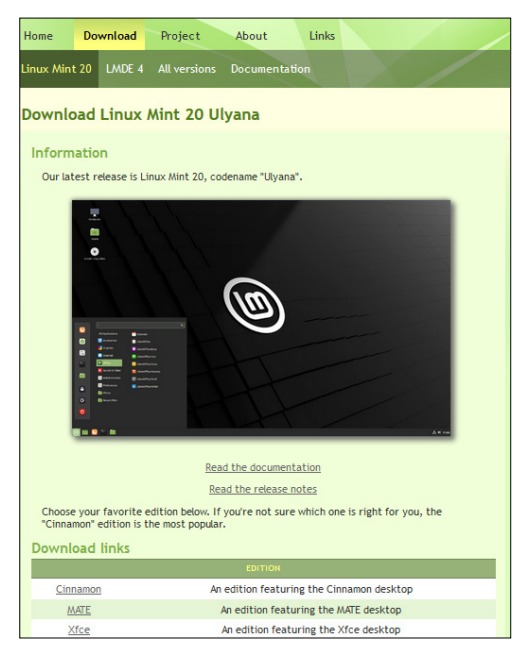

**Abb. 1.1:** Downloadlinks auf der Webseite des Linux-Mint-Projekts

Wie Sie sehen, stehen Ihnen auf der Download-Seite mehrere Images in einer 64-Bit-Version zur Verfügung. Die Standardversion heißt *Cinnamon*.

Die Direktlinks der Linux-Mint-Webseite ermöglichen Ihnen, das Image als sogenannte .iso-Datei direkt auf Ihrem Rechner zu speichern. Allerdings ist das http-Protokoll nicht unbedingt auf die Übertragung großer Datenmengen, sondern auf die Übertragung von Internetseiten ausgelegt. Fehlerhafte Übertragungen und Abbrüche des Downloads kommen hier häufiger vor. Der sicherere und auch schnellere Weg zur Übertragung großer Dateien ist das *Torrent*-Protokoll. Hier wird nur eine kleine, wenige Kilobyte große Datei vom Linux-Mint-Server heruntergeladen, die dafür sorgt, dass jeder, der bereits Teile der .iso-Datei auf seinem Rechner hat, diese zum Download für andere zur Verfügung stellt.

#### **Hinweis**

Dazu benötigen Sie ein Programm mit Namen *BitTorrent*. Dieses Programm können Sie kostenlos von der Webseite *<http://www.bittorrent.com>* herunterladen.

Nachdem Sie das Programm heruntergeladen und installiert haben, klicken Sie auf den torrent-Link der Download-Seite bei *[https://www.linuxmint.com.](https://www.linuxmint.com)* Der Download startet dann automatisch. Sofort nach Erhalt aller übertragenen Pakete wird die vollständige Datei mit einer Prüfsumme (Checksumme) auf Fehler überprüft. Mithilfe der Prüfsumme können Sie feststellen, ob die .iso-Datei, die Sie heruntergeladen haben, auch tatsächlich fehlerfrei übermittelt wurde. Sie erhalten eine sehr lange und kryptische Buchstaben-Zahlen-Kombination. Vergleichen Sie dann diese Checksumme mit der vom Entwicklerteam errechneten Zeichenfolge, die Sie hinter dem Link: pon't forget to verify your iso finden. Ist die Buchstaben-Zahlen-Kombination nicht identisch, ist bei der Übertragung ein Fehler aufgetreten.

Sollte Ihnen das Herunterladen mit BitTorrent jedoch zu aufwendig erscheinen, suchen Sie sich einen Download-Link aus Deutschland. Dies minimiert die Fehleranfälligkeit und vergrößert die Chance, eine unversehrte .iso-Datei zu erhalten. Um die Checksumme zu ermitteln, hält Windows leider kein Bordmittel vor. Falls Sie das kostenlose Packprogramm *7-Zip* installiert haben, haben Sie allerdings schon ein funktionierendes Tool an Bord. Starten Sie den Explorer, klicken Sie mit der rechten Maustaste die .iso-Datei an und wählen Sie aus dem Kontextmenü den Eintrag mit dem kryptischen Namen CRC SHA und hier die Option SHA256 aus. Nach einigen Momenten wird Ihnen die errechnete Checksumme angezeigt.

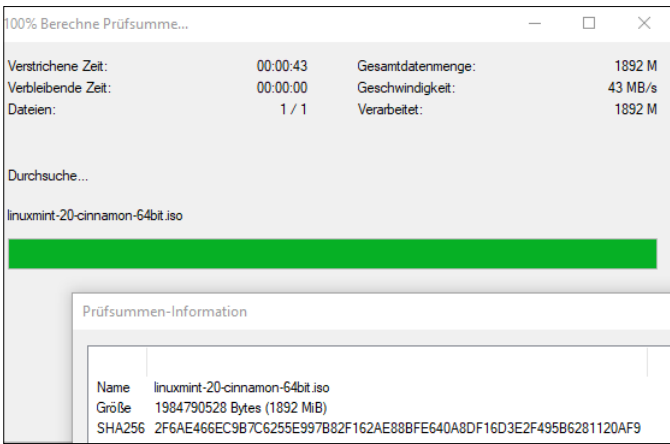

**Abb. 1.2:** Sehr zu empfehlen: der Prüfsummencheck

Nun vergleichen Sie diese mit der vom Mint-Team zur Verfügung gestellten.

#### **Hinweis**

Falls Sie 7-Zip nicht ohnehin schon installiert haben, finden Sie es auf der Webseite *<http://www.7-zip.de>*.

Stimmen beide alphanumerischen Zeichenketten exakt überein, können Sie die Datei auf den gewünschten Datenträger brennen. Stimmen die beiden Codes jedoch nicht überein, versuchen Sie den Download noch einmal, wahrscheinlich hat es einen Übertragungsfehler gegeben, der die Installation schwierig bis unmöglich macht.

### **1.2 Linux Mint auf eine DVD brennen**

Nachdem Sie eine .iso-Datei heruntergeladen und auf ihre Unversehrtheit überprüft haben, gilt es nun, eine bootfähige DVD zu erstellen. Sie können sich dabei der Bordmittel Ihres Betriebssystems, wohl in aller Regel Windows, bedienen. Starten Sie dazu den Explorer, klicken Sie mit der rechten Maustaste auf die Datei linuxmint-20-cinnamon-64bit.iso und wählen Sie den Menüpunkt: DATENTRÄGERABBILD BRENNEN. Legen Sie eine DVD ein und starten Sie den Brennvorgang.

## **1.3 Linux Mint auf einem bootfähigen USB-Stick**

Möglicherweise hat der Rechner, auf dem Sie Linux Mint installieren möchten, kein DVD-Laufwerk, oder Sie haben gerade keine beschreibbare DVD-ROM zur Hand. Dann ist die Installation über den USB-Zugang obligatorisch. Diese Möglichkeit ist ohnehin eleganter und aufgrund der höheren Lesegeschwindigkeit eines USB-Sticks im Vergleich zu einer DVD auch komfortabler und sehr viel schneller. Allerdings können Sie auch hier die .iso-Datei nicht einfach auf den USB-Stick kopieren, Sie brauchen noch ein weiteres Programm, um den USB-Stick so zu präparieren, dass Sie Linux Mint von ihm starten können.

#### **Hinweis**

Ein sehr gutes, kostenloses und nahezu selbsterklärendes Programm, *Win32 Disk Imager*, das dies unter Windows kann, findet man auf der Webseite

*https://sourceforge.net/projects/win32diskimager/*

Laden Sie dieses Programm herunter und installieren Sie es, indem Sie doppelt auf das Dateisymbol klicken. Ein Installationsmanager führt Sie durch die unkomplizierte Installation. Sie benötigen einen USB-Stick mit einer passenden Kapazität, den Sie nun am Rechner anschließen. Starten Sie dann den *Win32 Disk Imager*.

Im Feld Image File wählen Sie die heruntergeladene .iso-Datei aus. Da allerdings .img als Dateityp voreingestellt ist, müssen Sie zunächst die Option alle Dateitypen \*.\* auswählen. Im Feld Device wählen Sie die Laufwerknummer des USB-Sticks. Wie ich Ihnen bereits beschrieben habe, ist es sehr sinnvoll, die Prüfsumme berechnen zu lassen, wählen Sie also im Feld Hash den Prüfsummentyp SHA256 aus und lassen Sie mit Klick auf den Button Generate eine Prüfsumme berechnen.

Schauen Sie lieber noch einmal nach, ob die Laufwerksnummer wirklich die des USB-Sticks ist. Wenn Sie hier einen Fehler machen, kann es passieren, dass Sie ein falsches Laufwerk überschreiben.